## **GUIDA PAGOPA CORSI O ESAMI DI CERTIFICAZIONE**

### https://unimc.pagoatenei.cineca.it/portalepagamenti.server.frontend/#/

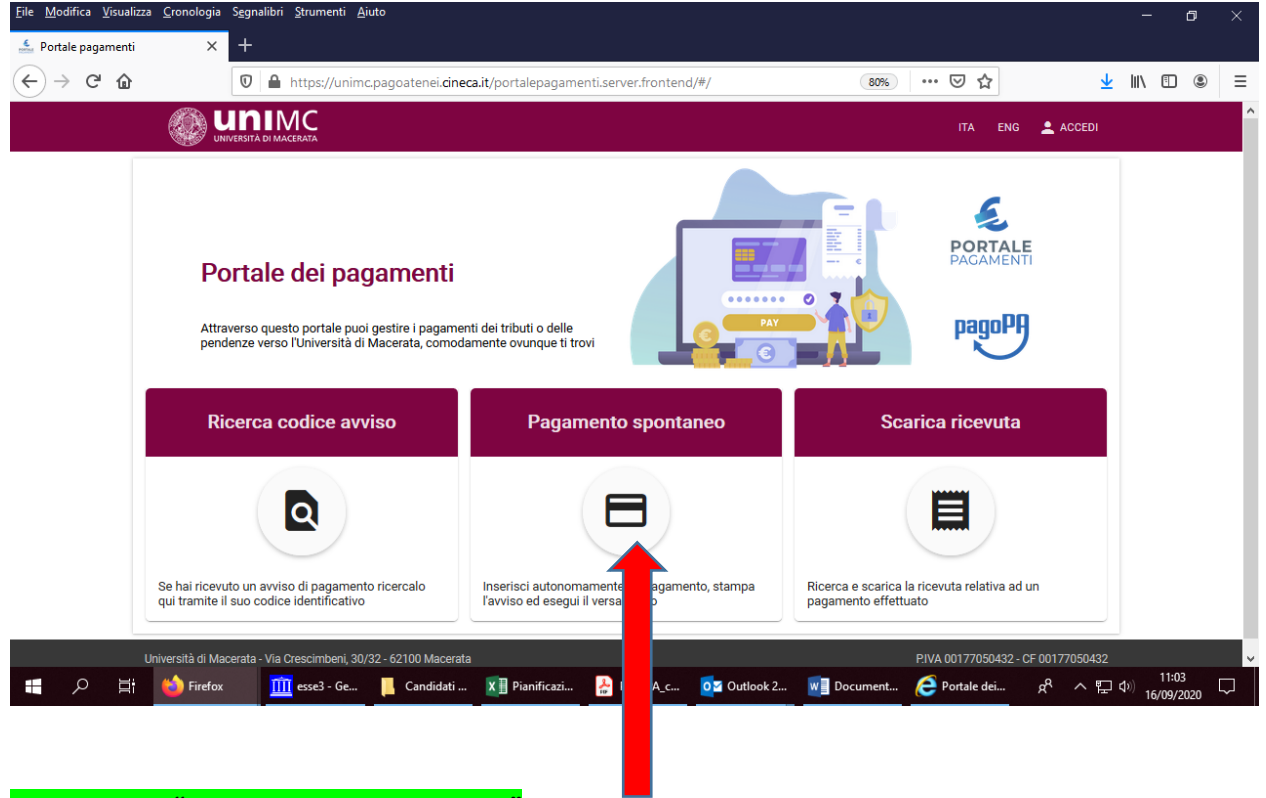

# **CLICCARE SU "PAGAMENTO SPONTANEO"**

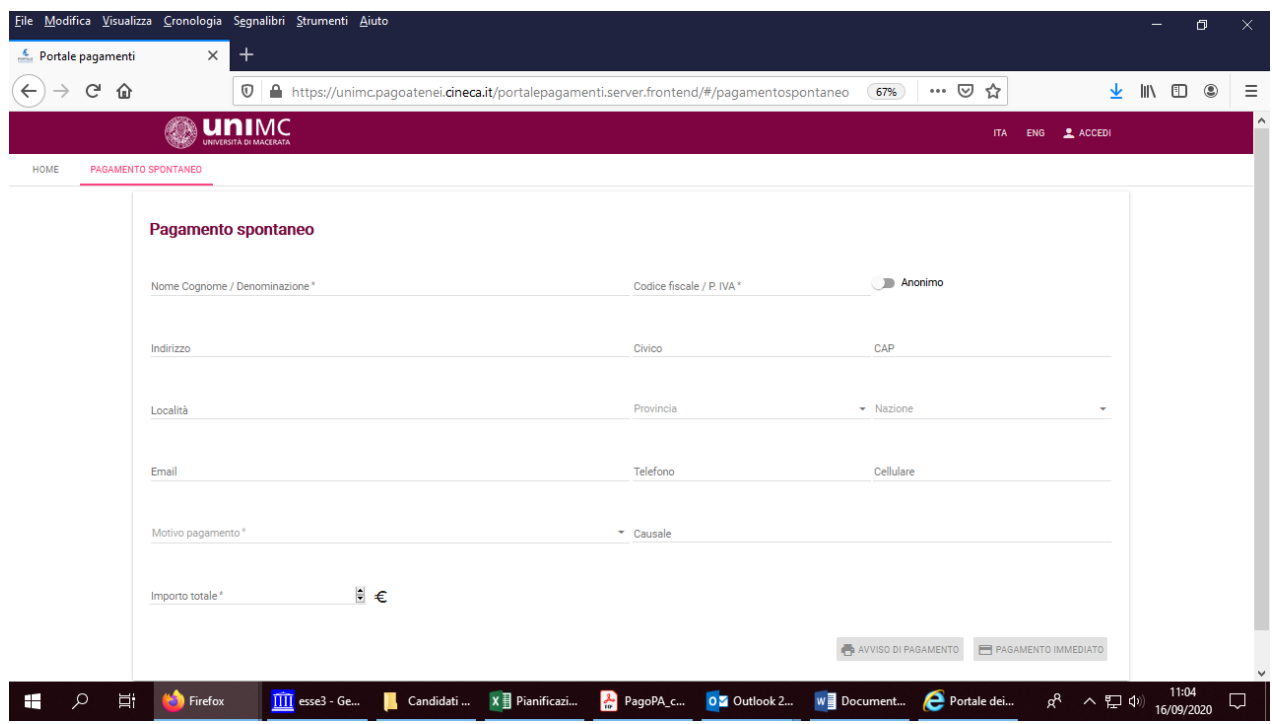

**L'utente dovrà indicare i seguenti dati** (è obbligatorio inserire tutti i dati contrassegnati dall'asterisco):

•**Nome Cognome** 

•**Codice Fiscale**: selezionare la casella Anonimo se l'utente non è provvisto di Codice fiscale italiano

•**Indirizzo, Civico, CAP, Località, Provincia, Nazione**

•**E-mail, telefono, cellulare**

•**Motivo pagamento**: indicare la tipologia del pagamento selezionandola dal menù a tendina (scegliere "**CONTRIBUTO PER ESAMI DI CERTIFICAZIONE (CLA)"** oppure **"CORSI PREPARATORI A CERTIFICAZIONI LINGUISTICHE (CLA)"**

•**Causale**: indicare la causale del pagamento (**"Iscrizione Esame + [nome certificazione]"** oppure **"Iscrizione Corso + [nome certificazione]**, es: Iscrizione Esame CELI B2)

•**Importo totale**: indicare l'importo del pagamento

#### **Completata la fase di inserimento dei dati, l'utente può scegliere se:**

•effettuare la **stampa dell'Avviso di pagamento PagoPA** e procedere al pagamento attraverso i canali on line e fisici delle banche e degli altri Prestatori di Servizi di Pagamento (PSP) aderenti a PagoPA (In home banking, cercando i loghi CBILL o PagoPA; presso gli esercizi pubblici abilitati ad incassare pagamenti PagoPA in contanti o con carte di credito/debito; presso gli sportelli bancari)

•procedere con il **pagamento on line.** Per effettuare il pagamento immediato l'utente dovrà accedere al sistema PagoPa con il proprio account SPID oppure registrandosi con la propria email; scegliere la modalità di pagamento (con carta di credito o altri metodi) e il Prestatore di Servizi di Pagamento tra quelli disponibili per la modalità prescelta; autorizzare il pagamento.

**PER RICERCARE UN AVVISO DI PAGAMENTO registrato in precedenza (clic su "ricerca codice avviso" – vedere immagine riportata all'inizio di questo documento)inserire i dati richiesti**

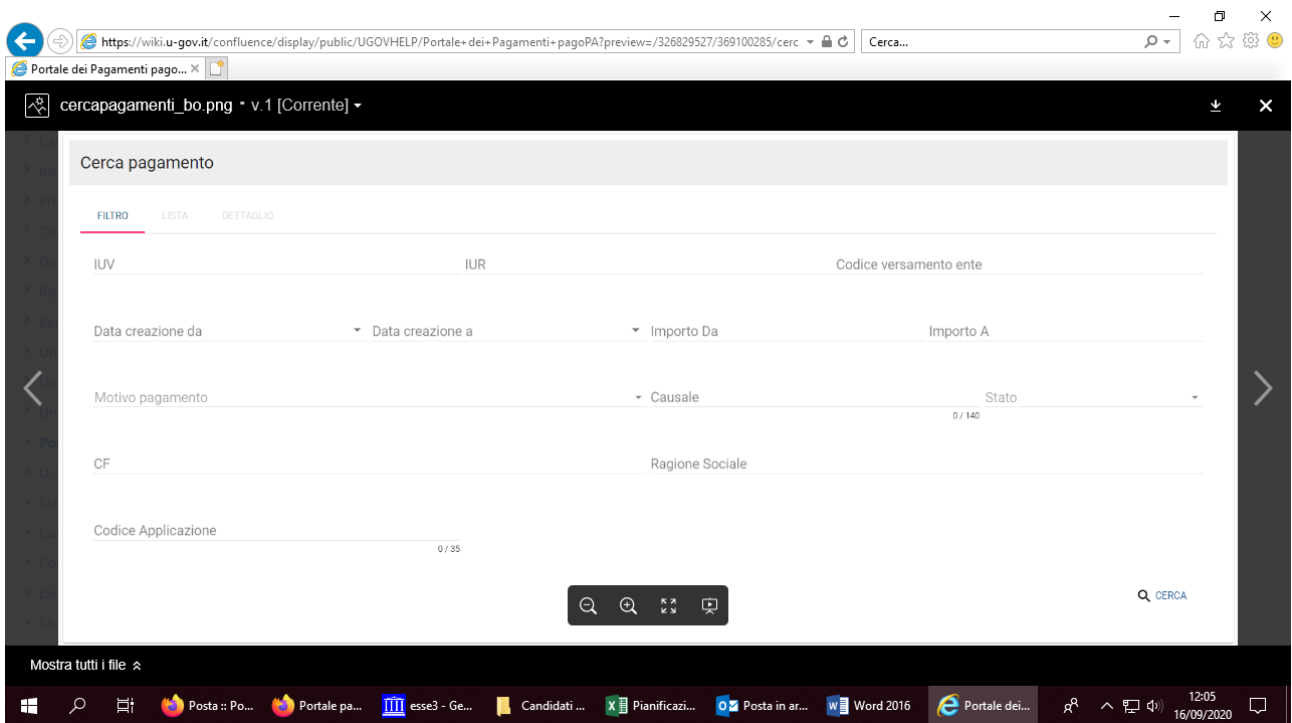

**PER SCARICARE LA RICEVUTA (clic su "Scarica ricevuta" – vedere immagine riportata all'inizio di questo documento)**

### - **inserire i dati richiesti**

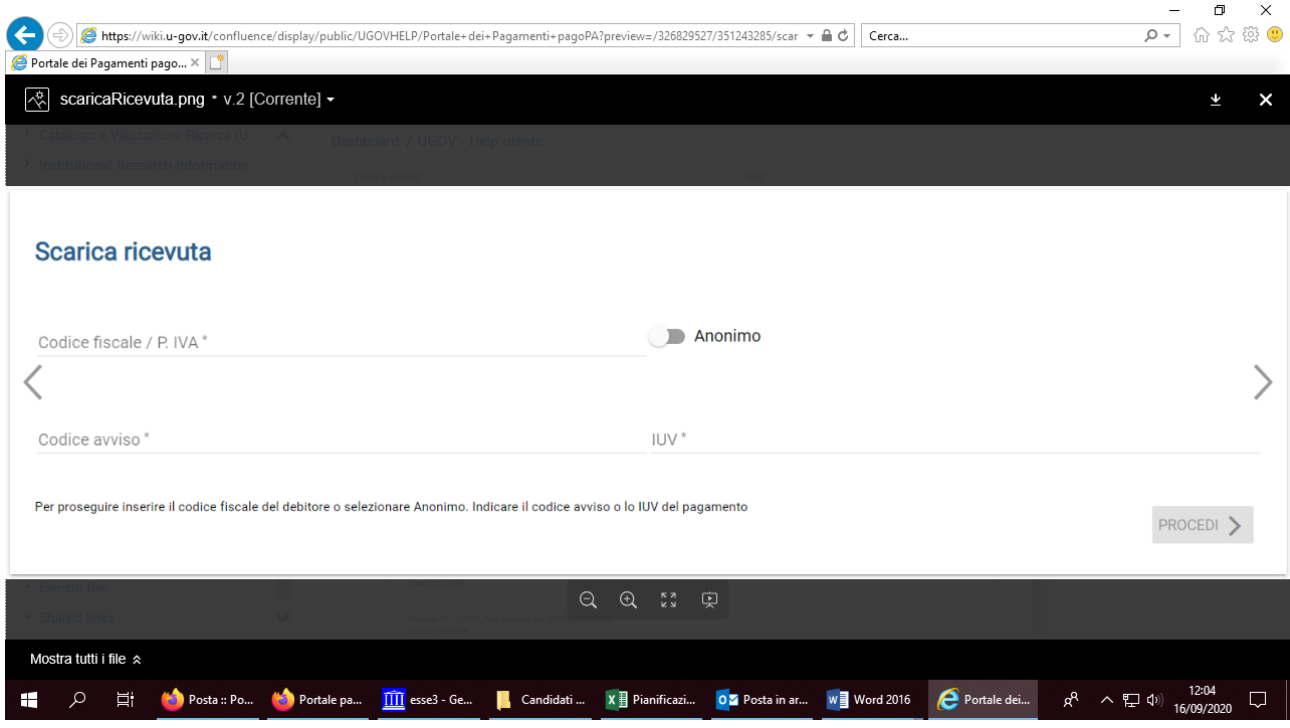